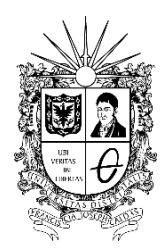

#### **INSTRUCTIVO PARA REGISTRO DE CONTRATISTAS COMO PROVEEDORES EN EL SECOP II**

**Vicerrectoría Administrativa y Financiera**

UNIVERSIDAD DISTRITAL FRANCISCO JOSÉ DE CALDAS

El siguiente documento es un instructivo para realizar el registro como proveedores en la Plataforma SECOP II. Siga de manera detallada los siguientes pasos:

 Ingrese al link: **https://community.secop.gov.co/sts/cce/login.aspx** y haga clic en "Registro"

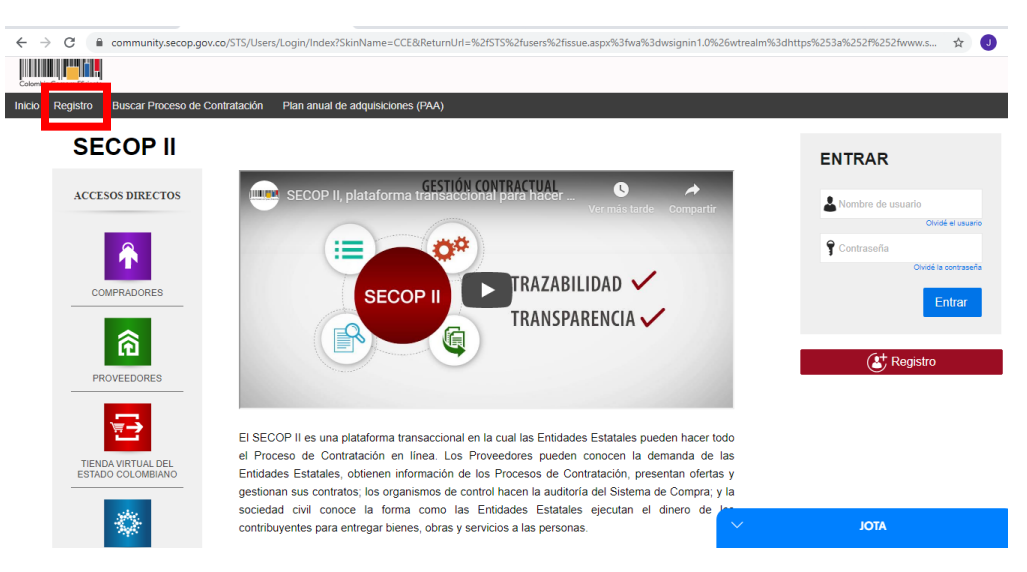

El portal lo llevará al formulario que deberá diligenciar con la información básica del usuario:

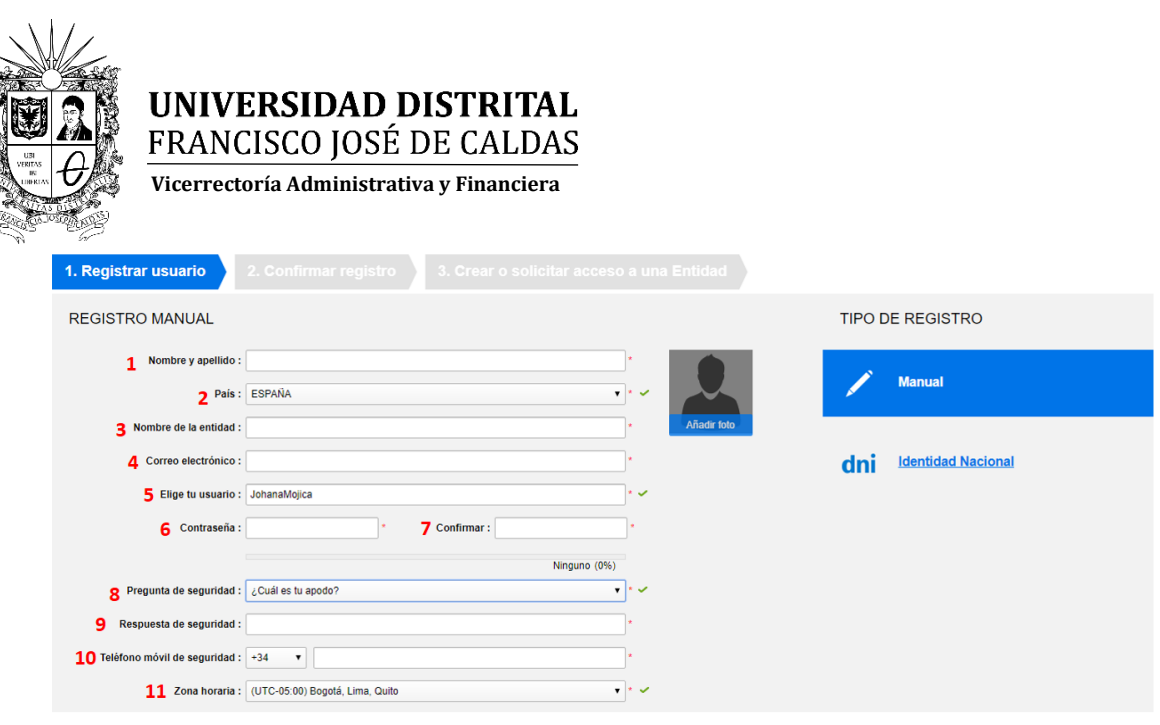

- 1. Nombre y Apellido: Digite su nombre completo
- 2. País: Colombia
- 3. Nombre de la entidad: Digite su nombre completo
- 4. Correo electrónico: Digite el correo electrónico de uso permanente
- 5. Elige tu usuario: Designe el nombre de usuario con el que quedará creada la cuenta (Ejemplo: Jorge\_92)
- 6. Contraseña: Cree una contraseña (La contraseña debe tener por lo menos 8 caracteres e incluir letras, números y caracteres especiales)
- 7. Confirmar: Digite la contraseña creada
- 8. Pregunta de seguridad: Elija entre las preguntas predeterminadas:

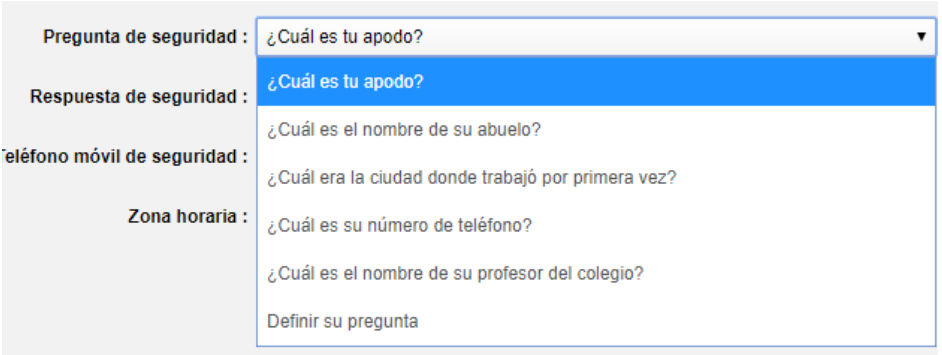

- 9. Respuesta de seguridad: Digite la respuesta a su pregunta de seguridad
- 10. Teléfono móvil de seguridad: Digite el número de celular
- 11. Zona horaria: Por defecto la plataforma arroja la zona horaria (UTC 5:00) Bogotá, Lima, Quito. Mantenga esa Zona horaria.

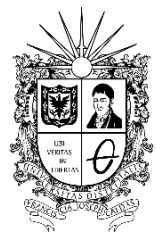

**Vicerrectoría Administrativa y Financiera**

• Ingrese a su correo electrónico para confirmar su registro en el SECOP II.

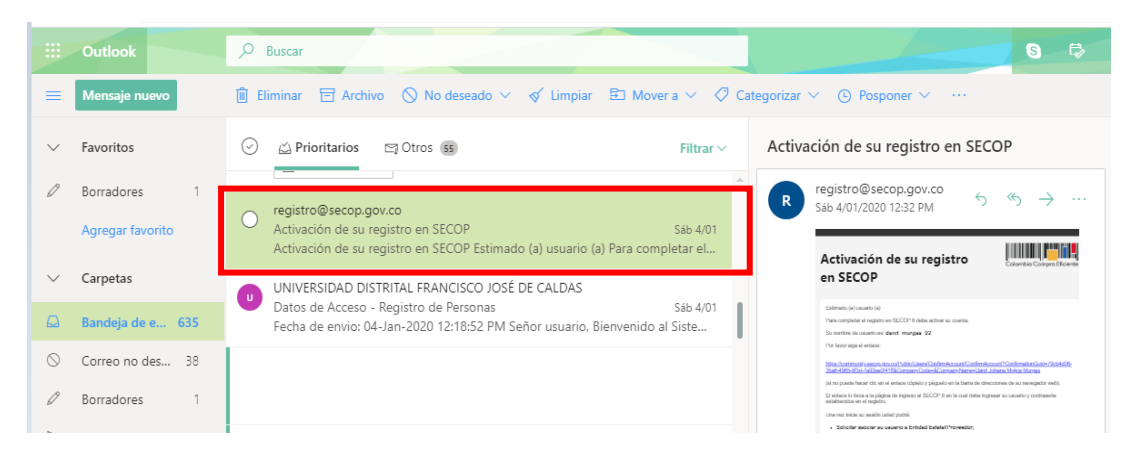

• Ingrese al link de activación que aparece en el correo

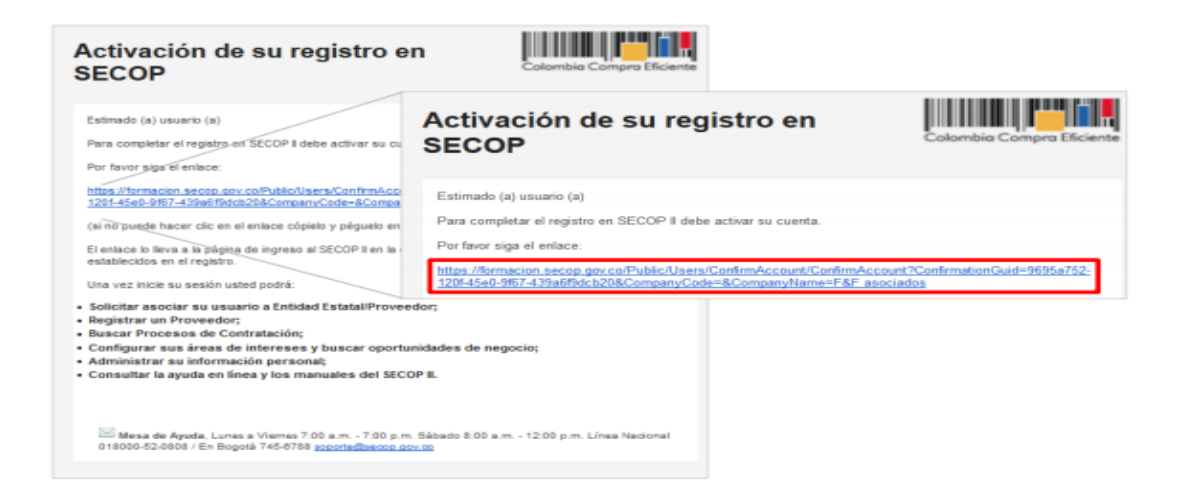

• Ingrese su usuario y contraseña y de clic en "Entrar"

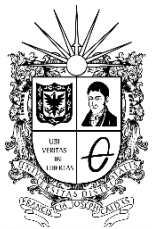

**Vicerrectoría Administrativa y Financiera**

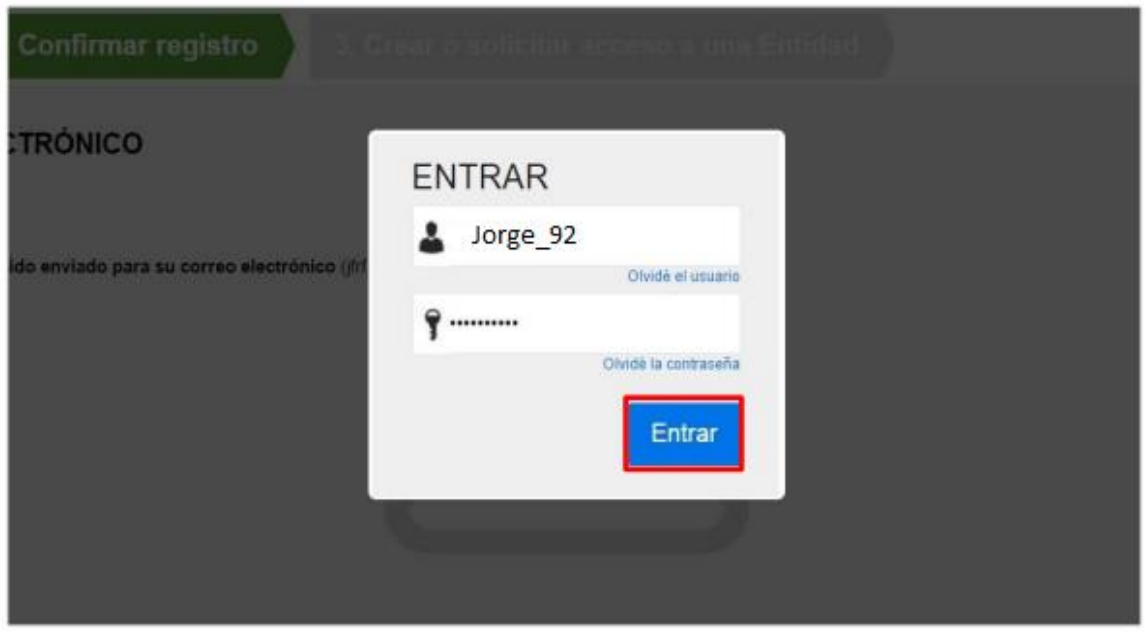

- Una vez ingrese su usuario y contraseña, el SECOP II le muestra la sección No. 3 del formulario "Crear o solicitar acceso a una Entidad". Diligencie el formulario en su totalidad y haga clic en "Generar Formulario"
	- 1. País: Seleccione "Colombia"
	- 2. Tipo: Seleccione "proveedor"
	- 3. Área de negocio de la Entidad: Seleccione "privado"
	- 4. Tipo de organización: Seleccione "Persona Natural Colombiana"

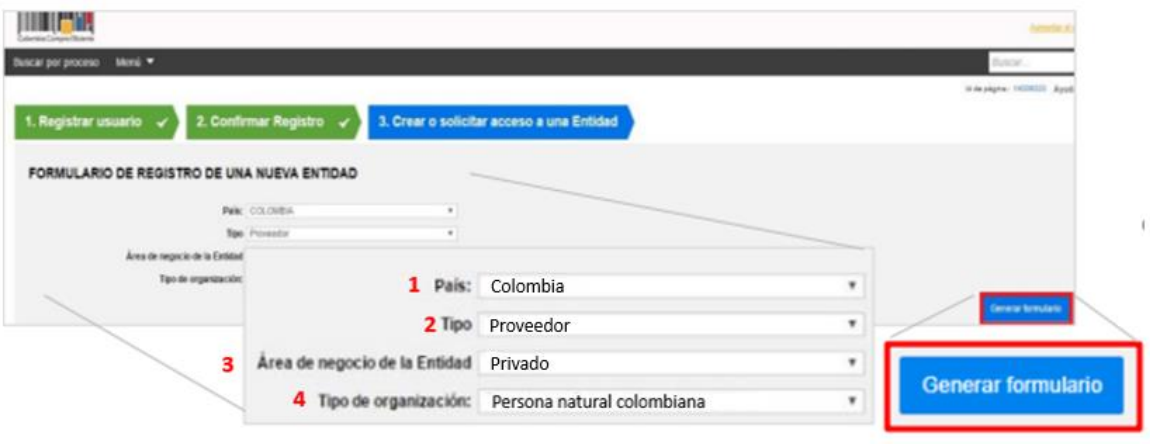

4

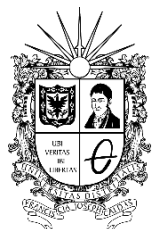

**Vicerrectoría Administrativa y Financiera**

Una vez generado el formulario en el SECOP II, diligencie los datos generales y la información de contacto. Los datos marcados con asterisco rojo (\*) son de obligatorio diligenciamiento.

El formulario se divide en seis (6) secciones:

#### **1. Identificación de la entidad:**

Nombre de la entidad: Digite su nombre completo Nombre abreviado: Digite su nombre completo NIT: Digite su número de cédula

#### **2. Información general:**

Mypime: Marque "no"

Información tributaria: Seleccione "régimen simplificado" o "régimen común" según corresponda

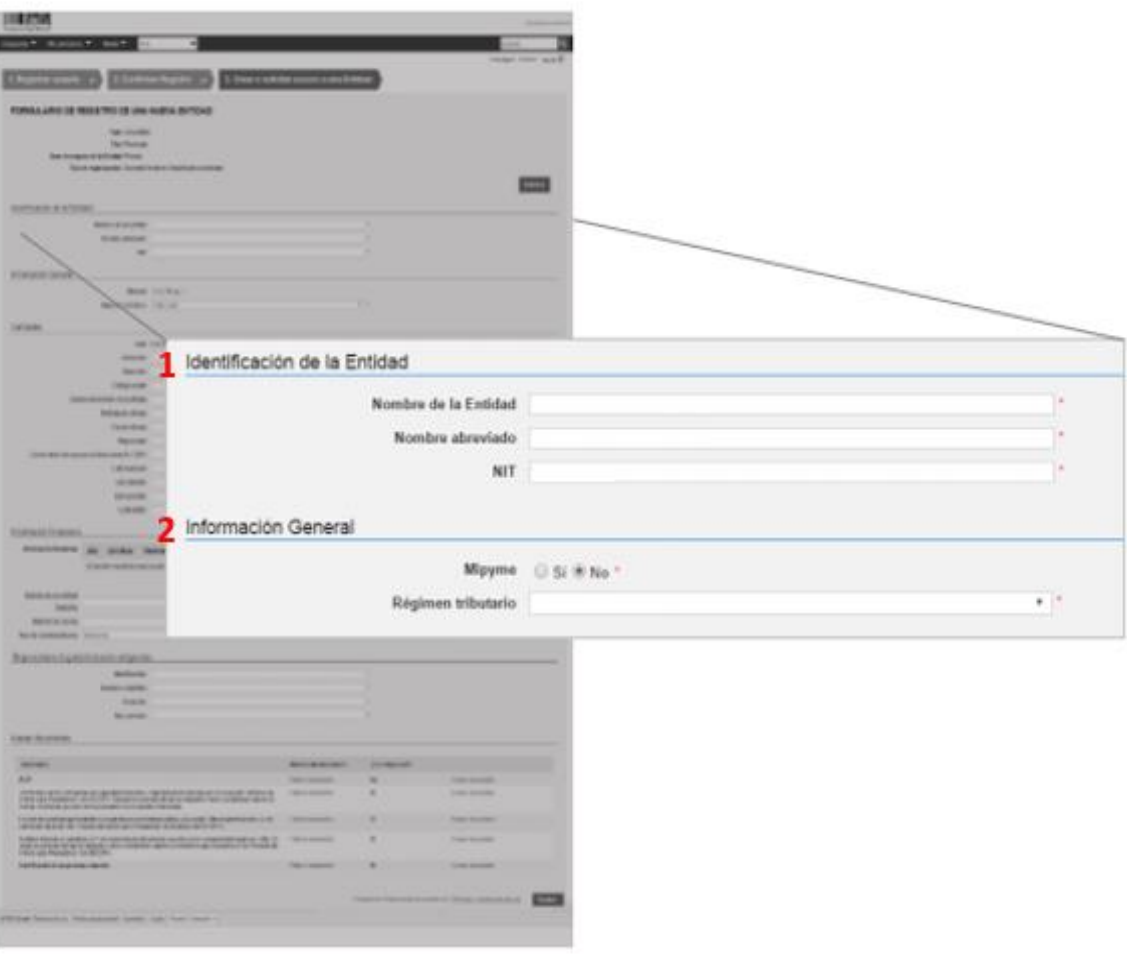

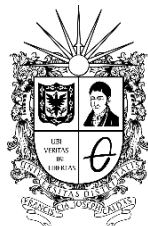

**Vicerrectoría Administrativa y Financiera**

### **3. Contactos:**

País: Seleccione "Colombia" Ubicación: Haga clic en la lupa para seleccionar ciudad o municipio Dirección: Digite la dirección de su domicilio Código postal: Opcional Correo electrónico de la oficina: Digite su correo electrónico personal de uso frecuente Teléfono de oficina: Digite su número de celular Fax de oficina: Opcional Página Web: Opcional Correo electrónico para notificaciones SECOP II: Digite su correo electrónico personal de uso frecuente Link Facebook: Opcional Link LinkedIn: Opcional Link YouTube: Opcional Link Twitter: Opcional

### **4. Información financiera:**

Nombre de la entidad bancaria: Digite el nombre de la entidad bancaria con la que maneja su cuenta bancaria Número de cuenta: Digite su número de cuenta Tipo de cuenta bancaria: Seleccione el tipo de cuenta

Nota: Tenga en cuenta que la información financiera es opcional

#### **5. Representante Legal:**

Identificación: Digite su número de cédula Nombre y apellido: Digite su nombre completo Domicilio: Digite su dirección de domicilio Nacionalidad: Digite su nacionalidad (Ejemplo: colombiana)

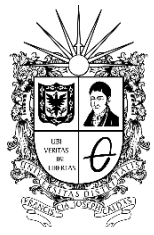

**Vicerrectoría Administrativa y Financiera**

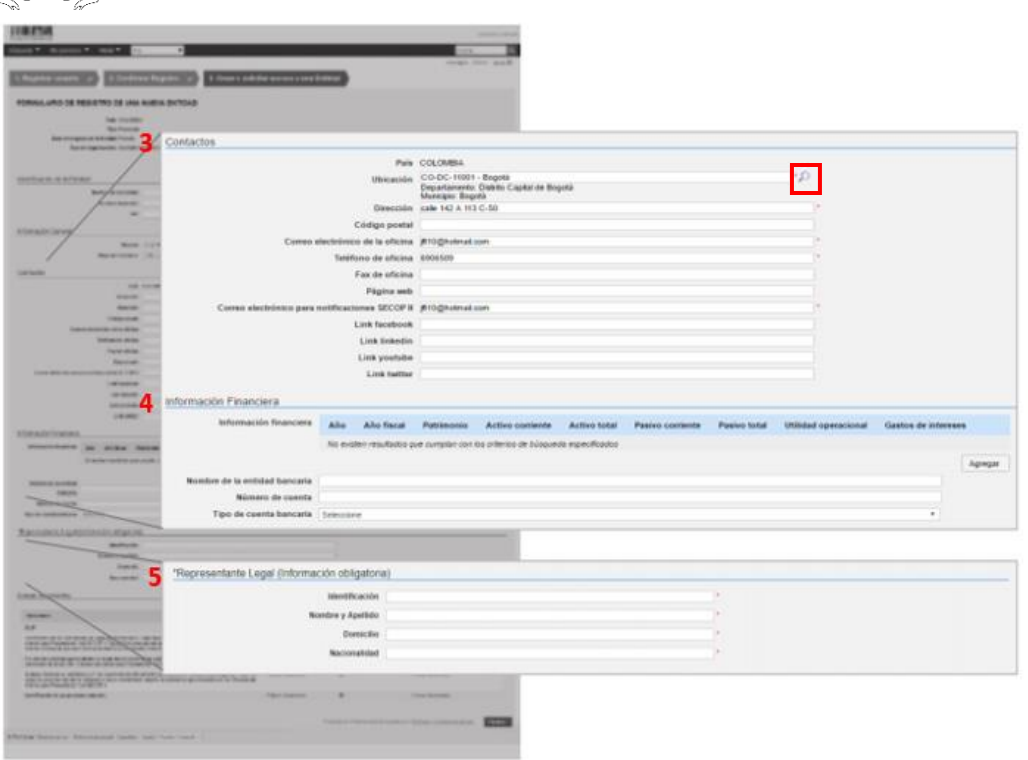

#### **6. Anexar documentos:**

En esta sección debe anexar los documentos solicitados anteriormente

•Cédula

•Formato de experiencia (Diligencie la información de los contratos que haya suscrito con el sector público o privado en orden cronológico, tenga en cuenta el Código del clasificador de bienes y servicios de las Naciones Unidas al momento de relacionar su experiencia, si no conoce el código específico de la actividad a relacionar, coloque el código 80111600 que corresponde a servicios de personal temporal)

•Constancia de persona natural no obligada a llevar la contabilidad (Este documento se debe adjuntar en la solicitud de **Estados financieros** y en la **solicitud de Certificado capacidad financiera y organizacional**)

Para Anexar un documento haga clic en "Anexar documento".

**Nota: No olvide que todos los documentos anexos deben estar firmados y en formato PDF.** 

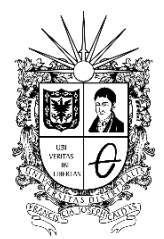

**Vicerrectoría Administrativa y Financiera**

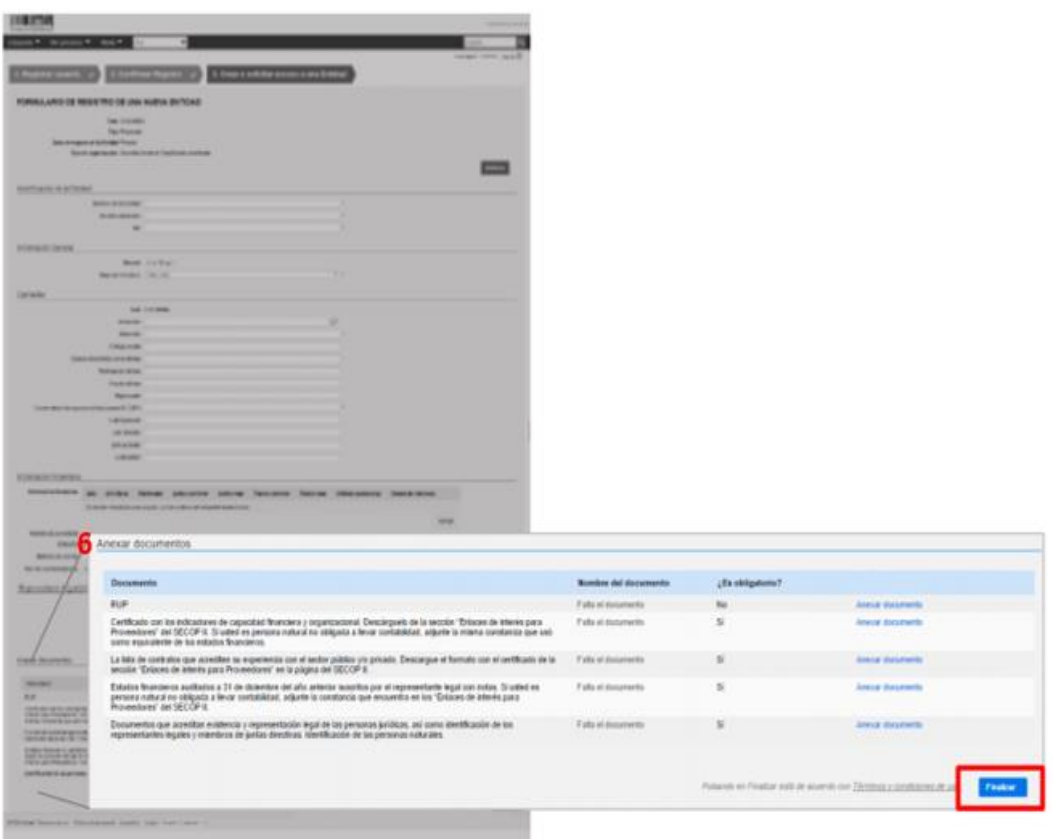

7. Una vez termine de cargar los documentos solicitados, haga clic en "Finalizar"

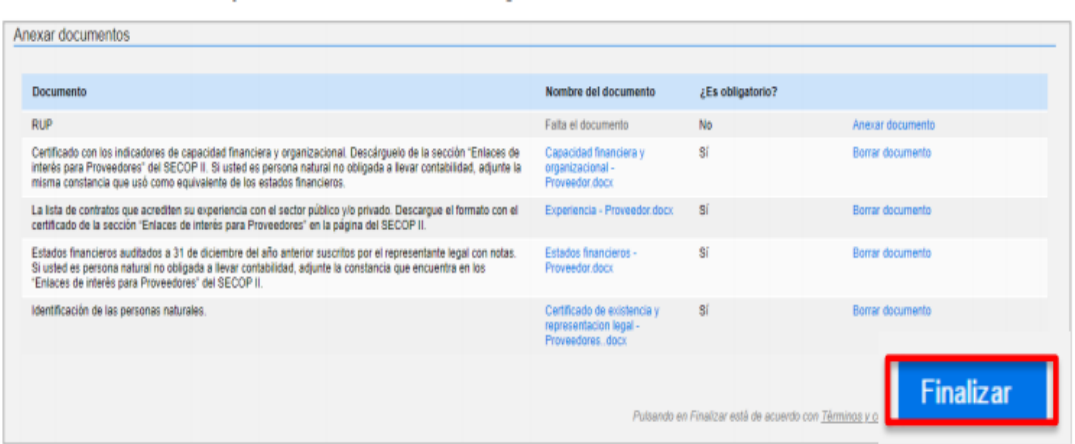

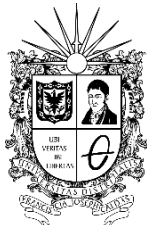

**Vicerrectoría Administrativa y Financiera**

8. La plataforma SECOP II le confirma la creación de la cuenta, seleccione "haga clic en para continuar"

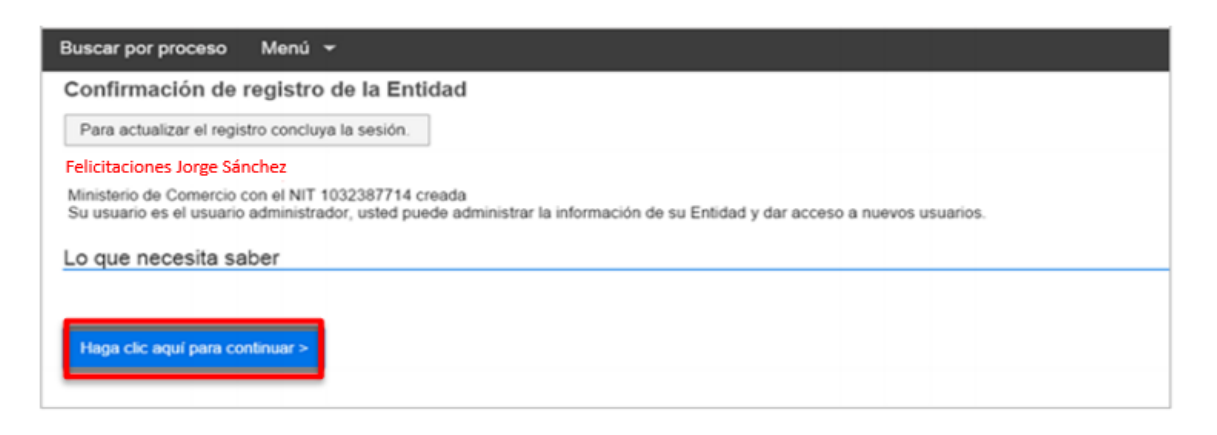

Felicitaciones ha finalizado su registro en la Plataforma SECOP II, ahora podrá ingresar desde su cuenta.

**Nota: Es importante tener en cuenta que una vez la Universidad Distrital inicie el proceso de contratación desde el perfil del SECOP II, se le enviará al correo registrado la notificación del proceso contractual.**